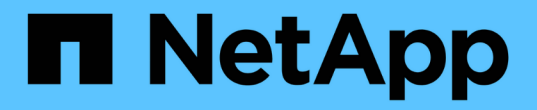

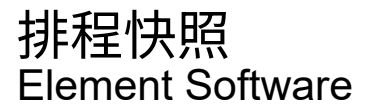

NetApp January 15, 2024

This PDF was generated from https://docs.netapp.com/zh-tw/element-software-123/storage/reference\_data\_protection\_snapshot\_schedule\_details.html on January 15, 2024. Always check docs.netapp.com for the latest.

# 目錄

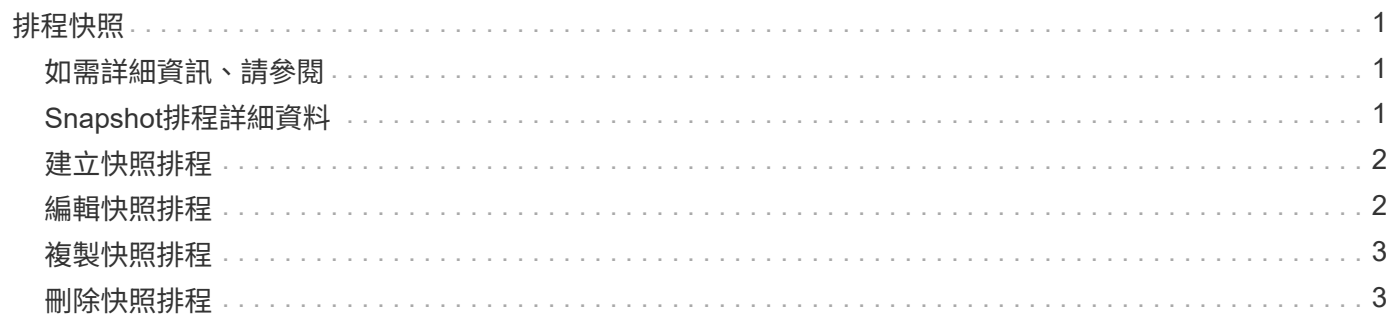

# <span id="page-2-0"></span>排程快照

您可以排程磁碟區快照以指定的時間間隔執行、以保護磁碟區或磁碟區群組上的資料。您 可以排程自動執行單一Volume快照或群組快照。

設定快照排程時、您可以根據每週天數或每月天數、從時間間隔中進行選擇。您也可以指定下一次快照發生之前 的天數、小時數和分鐘數。如果要複寫磁碟區、您可以將產生的快照儲存在遠端儲存系統上。

# <span id="page-2-1"></span>如需詳細資訊、請參閱

- [建立快照排程](#page-3-0)
- [編輯快照排程](#page-3-1)
- [刪除快照排程](#page-4-1)
- [複製快照排程](#page-4-0)

# <span id="page-2-2"></span>**Snapshot**排程詳細資料

在「Data Protection(資料保護)」>「排程」頁面上、您可以在快照排程清單中檢視下列 資訊。

• 識別碼

系統產生的快照ID。

• 類型

排程類型。Snapshot目前是唯一支援的類型。

• 名稱

建立排程時所指定的名稱。Snapshot排程名稱長度最多可達223個字元、且包含a到z、0到9和破折號(-) 字元。

• 頻率

排程執行的頻率。頻率可設定為小時、分鐘、週或月。

• 週期性

指示排程是只執行一次、還是定期執行。

• 手動暫停

指示排程是否已手動暫停。

• \* Volume IDS\*

排程執行時、排程將使用的磁碟區ID。

• 上次執行

上次執行排程的時間。

• 上次執行狀態

上次排程執行的結果。可能值:

◦ 成功

◦ 故障

## <span id="page-3-0"></span>建立快照排程

您可以排程磁碟區或磁碟區的快照、以指定的時間間隔自動執行。

設定快照排程時、您可以根據每週天數或每月天數、從時間間隔中進行選擇。您也可以建立週期性排程、並指定 下一次快照發生之前的天數、小時數和分鐘數。

如果您排程快照在5分鐘內不可見的時間段執行、快照將在下一個時間段執行、時間間隔為5分鐘。例如、如果 您排定在12:42:00 UTC執行快照、則快照將在12:45:00 UTC執行。您無法排程快照以5分鐘以內的時間間 隔執行。

#### 步驟

- 1. 按一下\*資料保護\*>\*排程\*。
- 2. 按一下\*建立排程\*。
- 3. 在「\* Volume ID CSV\*」欄位中、輸入要納入快照作業的單一Volume ID或以逗號分隔的Volume ID清單。
- 4. 輸入新的排程名稱。
- 5. 選取排程類型、然後從提供的選項中設定排程。
- 6. \*可選:\*選擇\*重複日程安排\*可無限期重複快照日程安排。
- 7. \*可選:\*在\*新快照名稱\*字段中輸入新快照的名稱。

如果將此欄位保留空白、系統會使用快照建立的時間和日期做為名稱。

- 8. \*選用:\*選取\*配對時在複寫中包含快照\*核取方塊、以確保父磁碟區配對時、在複寫中擷取快照。
- 9. 若要設定快照的保留時間、請從下列選項中選取:

◦ 按一下\*「永遠保留」\*、即可無限期保留系統上的快照。

◦ 按一下\*設定保留期間\*、然後使用日期微調方塊來選擇系統保留快照的時間長度。

10. 按一下\*建立排程\*。

### <span id="page-3-1"></span>編輯快照排程

您可以修改現有的快照排程。修改之後、下次排程執行時、會使用更新的屬性。由原始排 程建立的任何快照都會保留在儲存系統上。

1. 按一下\*資料保護\*>\*排程\*。

2. 按一下您要變更之排程的\*動作\*圖示。

3. 在產生的功能表中、按一下\*編輯\*。

4. 在\* Volume ID CSV\*欄位中、修改目前包含在快照作業中的單一Volume ID或以逗號分隔的Volume ID清單。

5. 若要暫停或繼續排程、請從下列選項中選取:

◦ 若要暫停使用中的排程、請從\*手動暫停排程\*清單中選取\*是\*。

◦ 若要恢復暫停的排程、請從\*手動暫停排程\*清單中選取\*否\*。

6. 如有需要、請在「新排程名稱」欄位中輸入排程的不同名稱。

7. 若要將排程變更為在一週或一月的不同日期執行、請選取\*排程類型\*、然後從提供的選項變更排程。

- 8. \*可選:\*選擇\*重複日程安排\*可無限期重複快照日程安排。
- 9. \*可選:\*在\*新快照名稱\*欄位中輸入或修改新快照的名稱。

如果將此欄位保留空白、系統會使用快照建立的時間和日期做為名稱。

10. \*選用:\*選取\*配對時在複寫中包含快照\*核取方塊、以確保父磁碟區配對時、在複寫中擷取快照。

11. 若要變更保留設定、請從下列選項中選取:

◦ 按一下\*「永遠保留」\*、即可無限期保留系統上的快照。

- 按一下\*設定保留期間\*、然後使用日期微調方塊來選取系統保留快照的時間長度。
- 12. 按一下\*儲存變更\*。

### <span id="page-4-0"></span>複製快照排程

您可以複製排程並維護其目前屬性。

- 1. 按一下\*資料保護\*>\*排程\*。
- 2. 按一下您要複製之排程的「動作」圖示。
- 3. 在產生的功能表中、按一下\*製作複本\*。

「建立排程」對話方塊隨即出現、其中會填入排程的目前屬性。

4. \*選用:\*輸入新排程的名稱和更新屬性。

5. 按一下\*建立排程\*。

## <span id="page-4-1"></span>刪除快照排程

您可以刪除快照排程。刪除排程之後、它不會執行任何未來排程的快照。排程所建立的任 何快照都會保留在儲存系統上。

1. 按一下\*資料保護\*>\*排程\*。

- 2. 按一下您要刪除之排程的\*動作\*圖示。
- 3. 在產生的功能表中、按一下\*刪除\*。
- 4. 確認行動。

#### 版權資訊

Copyright © 2024 NetApp, Inc. 版權所有。台灣印製。非經版權所有人事先書面同意,不得將本受版權保護文件 的任何部分以任何形式或任何方法(圖形、電子或機械)重製,包括影印、錄影、錄音或儲存至電子檢索系統 中。

由 NetApp 版權資料衍伸之軟體必須遵守下列授權和免責聲明:

此軟體以 NETAPP「原樣」提供,不含任何明示或暗示的擔保,包括但不限於有關適售性或特定目的適用性之 擔保,特此聲明。於任何情況下,就任何已造成或基於任何理論上責任之直接性、間接性、附隨性、特殊性、懲 罰性或衍生性損害(包括但不限於替代商品或服務之採購;使用、資料或利潤上的損失;或企業營運中斷),無 論是在使用此軟體時以任何方式所產生的契約、嚴格責任或侵權行為(包括疏忽或其他)等方面,NetApp 概不 負責,即使已被告知有前述損害存在之可能性亦然。

NetApp 保留隨時變更本文所述之任何產品的權利,恕不另行通知。NetApp 不承擔因使用本文所述之產品而產 生的責任或義務,除非明確經過 NetApp 書面同意。使用或購買此產品並不會在依據任何專利權、商標權或任何 其他 NetApp 智慧財產權的情況下轉讓授權。

本手冊所述之產品受到一項(含)以上的美國專利、國外專利或申請中專利所保障。

有限權利說明:政府機關的使用、複製或公開揭露須受 DFARS 252.227-7013(2014 年 2 月)和 FAR 52.227-19(2007 年 12 月)中的「技術資料權利 - 非商業項目」條款 (b)(3) 小段所述之限制。

此處所含屬於商業產品和 / 或商業服務(如 FAR 2.101 所定義)的資料均為 NetApp, Inc. 所有。根據本協議提 供的所有 NetApp 技術資料和電腦軟體皆屬於商業性質,並且完全由私人出資開發。 美國政府對於該資料具有 非專屬、非轉讓、非轉授權、全球性、有限且不可撤銷的使用權限,僅限於美國政府為傳輸此資料所訂合約所允 許之範圍,並基於履行該合約之目的方可使用。除非本文另有規定,否則未經 NetApp Inc. 事前書面許可,不得 逕行使用、揭露、重製、修改、履行或展示該資料。美國政府授予國防部之許可權利,僅適用於 DFARS 條款 252.227-7015(b) (2014年2月) 所述權利。

商標資訊

NETAPP、NETAPP 標誌及 <http://www.netapp.com/TM> 所列之標章均為 NetApp, Inc. 的商標。文中所涉及的所 有其他公司或產品名稱,均為其各自所有者的商標,不得侵犯。